# Welcome to HUAWEI

Quick Start Guide

Phone number: \_\_\_\_\_

## Personal Information and Data Security

The use of some functions or third-party applications on your device could result in your personal information and data being lost or becoming accessible to others. Several measures are recommended to help you protect personal and confidential information

- · Place your device in a safe area to prevent it from unauthorized use.
- · Set your device screen to lock and create a password or unlock pattern to open it.
- Periodically back up personal information kept on your memory card, or stored in your device memory. If you change to a different device, be sure to move or delete any personal information on your old device.
- If you are worried about viruses when you receive messages or emails from a stranger, you can delete them without opening them.
- If you use your device to browse the Internet, avoid websites that might pose a security risk to avoid theft of your personal information.
- If you use services such as Wi-Fi tether or Bluetooth, set passwords for these services to prevent unauthorized access. When these services are not in use, turn them off.
- Install or upgrade device security software and regularly scan for viruses.
- Be sure to obtain third-party applications from a legitimate source. Downloaded third-party applications should be scanned for viruses.
- Install security software or patches released by Huawei or third-party application providers.
- Some applications require and transmit location information. As a result, a thirdparty may be able to share your location information.
- Your device may provide detection and diagnostic information to third-party
  application providers. Third party vendors use this information to improve their
  products and services.
- If you have concerns about the security of your personal information and data, please contact mobile@huawei.com.

## What is in Your Box

Mobile phone

· Quick Start Guide

Charger
 USB cable

User Guide LiteBattery

Customizing the Home Screen

## Adding a New Home Screen Item

- Touch and hold a blank area on the Home screen until the Select actionSelect action menu is displayed.
- 2. Select an item to add it to the Home screen.

### Moving a Home Screen Item

- Touch and hold an item on the Home screen until the item expands in size and the mobile phone vibrates.
- Without lifting your finger, drag the item to the desired position on the screen, and then release it.

### Removing a Home Screen Item

- Touch and hold an item on the Home screen until the item expands and the mobile phone vibrates.
- Without lifting your finger, drag the item to the trash can. When the item and the trash can turn red, the item is ready to be removed.
- 3. Release the item to remove it from the Home screen.

# Changing the Wallpaper

- On the Home screen, touch > Wallpaper.
- 2. Touch the following menu items to select a picture and set it as the wallpaper:
  - Gallery
  - · Live wallpapers
  - · Wallpapers

## Application Screen

The Application screen holds icons for all of the applications on your phone. You can touch ### on the Home screen to open the application screen.

## Moving Icons on the Application Screen

- On the application screen, touch R.
- 2. Touch and hold the icon you want to move on the application screen.
- Without lifting your finger, drag the icon to the desired location, and then release it.
- To move more icons, repeat steps 2 and 3.
- Touch ✓ or <sup>★</sup> to save.

# Making a Call with the Dialer Application

Your mobile phone supports the SmartDial function, that is, when you touch numbers on the dialer, the phone automatically searches among your contacts and lists the matching results ordered according to the accuracy of the match. If no contacts match the information entered, the phone will not display any result.

- On the Home screen, touch > Dialer to display the dialer.
- 2. Touch the appropriate number keys to enter the phone number.
- Touch 

  to initiate the call.

# Answering an Incoming Call

Drag (r) to the right to answer the call.

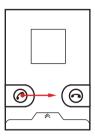

## Contacts

## Adding a Contact

- In the contact list, touch > Create contact.
- If you have more than one account with contacts, touch the account to which you want to add the contact.
- Enter the contact's name, and then add detailed information such as phone number and address.
- 4. When you are finished, touch **Done** to save the contact information.

### Editing a Contact

You can make changes to the information you have stored for a contact at any time.

- In the contacts list, touch and hold the contact whose details you want to edit, and then touch Edit contact in the options menu.
- Touch the category of contact information you wish to change: name, phone number, email address, or any other information you recorded earlier.
- Make the desired changes to the contact information, and then touch **Done**. To cancel all of your changes, touch **Cancel**.

# Creating and Sending a Multimedia Message

You can use multimedia messages to make everyday communications very special. You can record a message and send it as an audio file, sing 'Happy Birthday' and send it to friend, or send a slideshow of photographs of a special event. The possibilities are endless.

- Enter a phone number in the To field, or touch to select a contact from Contacts or Groups.
- 2. Touch the composition text box to start entering your message.
- When the message is ready to be sent, touch Send >.
- On the message editing screen, you can also touch @ , and then select your desired files to add.

### Adding a Slideshow

If you want to attach more than one file to your message, use the Slideshow option.

- On the message editing screen, touch to display the options panel.
- Touch Attach > SlideshowAdd > Slideshow, and then select a slide to start editing it.
- 3. Touch and then touch More > Add slide to add more slides.
- Touch **Done** to finish composing your message and return to the multimedia message screen.
- To alter your multimedia message, touch the slideshow on the multimedia message screen. When the message is ready to be sent, touch Send .

# Adding an Email Account

When using the **Email** application for the first time, you must configure an email account. The Email setup wizard helps you to configure your account. A number of popular email systems are supported. You can work with the same email service that you use on your PC or you can select another email service.

On the Home screen, touch = > Email.

- 2. In the email system list, select a system, or select Others.
- To customize your email settings, follow the onscreen instructions, and then touch Next.
- Enter the account name and the name you want other people to see when they
  receive an email from you.
- Touch Done.

### Adding Other Email Accounts

- After creating your initial email account, touch 

   on the Inbox screen, and
   then touch More > Accounts Accounts to access the accounts screen.
- Touch on the accounts screen, and then touch Add account to create another email account.
  - When adding an additional email account, you have the option to use the new account to send all outgoing messages.

# Opening the Browser

Touch ■ > Browser to open the home page.

When known or open Wi-Fi networks and mobile data networks are available at the same time, your phone will preferably select a Wi-Fi network for Internet access

## Bluetooth

Your mobile phone has Bluetooth, which allows you to create a wireless connection with other Bluetooth devices so you can share files with your friends, talk hands-free with a Bluetooth headset, or even transfer photos from your phone to your PC. If you are using Bluetooth, remember to stay within 10 meters (33 feet) of the other Bluetooth devices to which you want to connect. Be aware that obstacles like walls or other electronic equipment may interfere with your Bluetooth connection.

## Turning On Bluetooth

- 1. Touch -> Settings.
- Touch Wireless & networks, and then select the Bluetooth check box to turn on Bluetooth. When Bluetooth is turned on, the Bluetooth icon appears in the notification bar.
- Touch Bluetooth settings, and then select the Discoverable to make your mobile phone visible to other Bluetooth devices.

## Pairing with and Connecting to a Bluetooth Device

Your mobile Bluetooth lets you do the following:

- Hands Free Profile (HFP): allows you to use a hands-free Bluetooth device.
- Headset Profile (HSP): allows you to use a mono Bluetooth headset.
- Object Push Profile (OPP): allows you to transfer files over a Bluetooth connection
- Advanced Audio Distribution Profile (A2DP): allows you to use a stereo Bluetooth headset
- AV Remote Control Profile (AVRCP): allows you to control audio playing using a Bluetooth headset remotely.

Before you use Bluetooth, pair your mobile phone with another Bluetooth device as follows:

- 1. Ensure that the Bluetooth function on your mobile phone is enabled.
- On the Home screen, touch " Settings > Wireless & networks >
  Bluetooth settings. Your mobile phone will then scan for Bluetooth devices in range.
- 3. Touch the device you want to pair your mobile phone with.
- 4. If required, enter the pairing password to complete the connection.

# Play Store

Android Market provides direct access to applications and games which you can download and install on your phone.

## Opening Play Store

- On the Home screen, touch > Play Store.
- When you open Play Store for the first time, the Google Play Terms of Service window will appear. Touch Accept to continue.

## Installing an Application

- In the Play Store, select a category, and then touch the application you want to download.
- To install the application, touch **Download** (if it is free) or touch the button with its price (if it is not free), and confirm your download or purchase.

After the application has been downloaded and installed on your mobile phone, the content download icon appears in the notification bar.

If you want to install a non-Market application, touch ## > Settings > Location
 & security, and then select the Unknown sources check box to allow
 installation of the non-Market application.

# Opening Your Camera

You can take and share photos using the camera. Your camera supports multiple capture modes and photo effects. After taking a picture, access the **Gallery** to view it. For information on how to share photos and videos, see the User Guide.

## Capture Screen

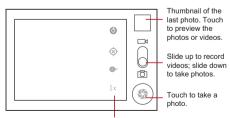

Touch to customize the camera settings.

# Setting Ringers

## Adjusting the Volume

You can adjust the volume while on the Home screen or on most of the application screens (such as the screen displayed during a call or when playing music or videos). Press the Volume keys to adjust volume to the level you desire. You can also adjust the volume from the setting screen.

- On the Settings screen, touch Sound > Volume.
- 2. Drag the slider left to make the volume lower, or right to make it higher.
- Touch OK to save the adjustment.

### Changing the Phone Ringtone

- On the Settings screen, touch Sound > Phone ringtone.
- 2. In the displayed list, select an option:
  - · Ringtone: Select a preinstalled ringtone. The ringtone plays when selected.
  - Music: Select the music stored in the phone or on the microSD card. The music plays when selected.
- 3. Touch the ringtone you want to use. The ringtone plays when selected.
- 4. Touch OK.

### Changing the Message Ringtone

- On the Home screen, touch > Messaging.
- In the message list, touch > Settings > Select ringtone.
- 3. In the displayed list, select an option:
  - · Ringtone: Select a preinstalled ringtone. The ringtone plays when selected.
  - Music: Select the music stored in the phone or on the microSD card. The music plays when selected.
- 4. Touch the ringtone you want to use. The ringtone plays when selected.
- Touch OK.

## Your Navigator Deluxe

With Your Navigator Deluxe, get all of the features of an advanced car navigation system on your mobile phone with voice turn-by-turn navigation enabled by GPS. Search for any destination including gas stations, ATMs, restaurants, and more. Get detailed maps of any location.

- In order to use Your Navigator Deluxe, you must first turn on your phones location and GPS settings. Touch ## > Settings > Location & security, and activate the following functions as required:
  - Use wireless networks: Allows applications (such as Maps) to detect your location using wireless networks. When you activate this function, a dialog box is displayed, asking you whether you allow Google to collect your location data anonymously.
  - · Use GPS satellites: Detects your location using GPS satellites.
  - Use Quick GPS: Uses Web servers to facilitate GPS locating. Note that traffic charges apply when you use this function.
- 2. From the applications menu select the Your Navigator Deluxe application.
- 3. From the Your Navigator Deluxe Home screen you can select:
  - Drive To: for turn by turn direction to an address, airport, contacts addresses and more.
  - · Places: to search for nearby businesses, the cheapest gas prices and more.
  - Maps & Traffic: to see where you currently are located on a map and what traffic is in the area.

# Warnings and Precautions

This section contains important information pertaining to the operating instructions of your device. It also contains information about how to use the device safety. Read this information carefully before using your device.

#### Electronic Device

Power off your device if using the device is prohibited. Do not use the device when using the device causes danger or interference with electronic devices.

#### Medical Device

- Follow rules and regulations set forth by hospitals and health care facilities. Do not use your device when using the device is prohibited.
- Pacemaker manufacturers recommend that a minimum distance of 5.9
  inches(15 cm) be maintained between a device and a pacemaker to prevent
  potential interference with the pacemaker. If you are using a pacemaker, use the
  device on the opposite side of the pacemaker and do not carry the device in your
  front pocket.
- Some wireless devices may affect the performance of hearing aids. For any such problems, consult your service provider.
- To ensure that the Hearing Aid Compatibility rating for your device is maintained, secondary transmitters such as Bluetooth and Wi-Fi components must be disabled during a call.

#### Potentially Explosive Atmosphere

Power off your device in any area with a potentially explosive atmosphere, and comply with all signs and instructions. Areas that may have potentially explosive atmospheres include the areas where you would normally be advised to turn off your vehicle engine. Triggering of sparks in such areas could cause an explosion or a fire, resulting in bodily injuries or even deaths. Do not power on your device at refueling points such as service stations. Comply with restrictions on the use of radio equipment in fuel depots, storage, and distribution areas, and chemical plants. In addition, adhere to restrictions in areas where blasting operations are in progress. Before using the device, watch out for areas that have potentially explosive atmospheres that are often, but not always, clearly marked. Such locations include areas below the deck on boats, chemical transfer or storage facilities, and areas where the air contains chemicals or particles such as grain, dust, or metal powders. Ask the manufacturers of vehicles using liquefied petroleum gas (such as propane or butane) whether this device can be safely used in their vicinity.

#### Traffic Security

Observe local laws and regulations while using the device. In addition, if using the device while driving a vehicle, comply with the following quidelines:

- Concentrate on driving. Your first responsibility is to drive safely.
- Do not talk on the device while driving. Use hands-free accessories.

- When you have to make or answer a call, park the vehicle at the road side before using your device.
- RF signals may affect electronic systems of motor vehicles. For more information, consult the vehicle manufacturer.
- In a motor vehicle, do not place the device over the air bag or in the air bag deployment area. Otherwise, the device may hurt you owing to the strong force when the air bag inflates.
- Do not use your device while flying in an aircraft. Power off your device before boarding an aircraft. Using wireless devices in an aircraft may cause danger to the operation of the aircraft and disrupt the wireless telephone network. It may also be considered illeaal.

#### Operating Environment

- Do not use or charge the device in dusty, damp, and dirty places or places with magnetic fields. Otherwise, it may result in a malfunction of the circuit.
- The device complies with the RF specifications when the device is used near your
  ear or at a distance of 0.40 inch (1.0 cm) from your body. Ensure that the device
  accessories such as a device case and a device holster are not composed of
  metal components. Keep your device 0.40 inch (1.0 cm) away from your body to
  meet the requirement earlier mentioned.
- On a stormy day with thunder, do not use your device when it is being charged, to prevent any danger caused by lightning.
- When you are on a call, do not touch the antenna. Touching the antenna affects
  the call quality and results in increase in power consumption. As a result, the talk
  time and the standby time are reduced.
- While using the device, observe the local laws and regulations, and respect others' privacy and legal rights.
- Keep the ambient temperature between 32°F (0°C) and 113°F (45°C) while the device is being charged. Keep the ambient temperature between 32°F (0°C) to 113°F (45°C) for using the device powered by a battery.

### Prevention of Hearing Damage

Using a headset at high volume can damage your hearing. To reduce the risk of damage to hearing, lower the headset volume to a safe and comfortable level.

#### Safety of Children

Comply with all precautions with regard to children's safety. Letting the child play with your device or its accessories, which may include parts that can be detached from the device, may be dangerous, as it may present a choking hazard. Ensure that small children are kept away from the device and accessories.

#### Accessories

Choose only batteries, chargers, and accessories approved for use with this model by the device manufacturer. The use of any other type of battery, charger, or accessory may invalidate any warranty for the device, may be in violation of local rules or laws, and may be dangerous. Please contact your dealer for information about the availability of approved batteries, chargers, and accessories in your area.

#### **Battery and Charger**

- Unplug the charger from the electrical plug and the device when not in use.
- The battery can be charged and discharged hundreds of times before it eventually wears out. When the standby time and the talk time are shorter than the normal time, replace the battery.
- Use the AC power supply defined in the specifications of the charger. An improper power voltage may cause a fire or a malfunction of the charger.
- Do not connect two poles of the battery with conductors, such as metal materials, keys, or jewelries. Otherwise, the battery may be short-circuited and may cause injuries and burns on your body.
- If battery electrolyte leaks out, ensure that the electrolyte does not touch your skin and eyes. When the electrolyte touches your skin or splashes into your eyes, wash your eyes with clean water immediately and consult a doctor.
- If there is a case of battery deformation, color change, or abnormal heating while you charge or store the battery, remove the battery immediately and stop using it.
   Otherwise, it may lead to battery leakage, overheating, explosion, or fire.
- If the power cable is damaged (for example, the cord is exposed or broken), or the plug loosens, stop using the cable at once. Otherwise, it may lead to an electric shock, a short circuit of the charger, or a fire.
- Do not dispose of batteries in fire as they may explode. Batteries may also explode if damaged.

- Do not modify or remanufacture, attempt to insert foreign objects into the battery, immerse or expose to water or other liquids, expose to fire, explosion or other hazard.
- Avoid dropping the device or battery. If the device or battery is dropped, especially
  on a hard surface, and the user suspects damage, take it to a qualified service
  center for inspection.
- · Improper battery use may result in a fire, explosion or other hazard.
- Promptly dispose of used batteries in accordance with local regulations.
- The device should only be connected to products that bear the USB-IF logo or have completed the USB-IF compliance program.
- Only use the battery with a charging system that has been qualified with the system per this standard, IEEE-Std-1725-2006. Use of an unqualified battery or charger may present a risk of fire, explosion, leakage, or other hazard.
- Replace the battery only with another battery that has been qualified with the system per this standard, IEEE-Std-1725-2006. Use of an unqualified battery may present a risk of fire, explosion, leakage or other hazard.

### Cleaning and Maintenance

- The device, battery, and charger are not water-resistant. Keep them dry. Protect
  the device, battery, and charger from water or vapor. Do not touch the device or
  the charger with a wet hand. Otherwise, it may lead to a short circuit, a malfunction
  of the device, and an electric shock to the user.
- Do not place your device, battery, and charger in places where they can get damaged because of collision. Otherwise, it may lead to battery leakage, device malfunction, overheating, fire, or explosion.
- Do not place magnetic storage media such as magnetic cards and floppy disks near the device. Radiation from the device may erase the information stored on them
- Do not leave your device, battery, and charger in a place with an extreme high or low temperature. Otherwise, they may not function properly and may lead to a fire or an explosion. When the temperature is lower than 32°F (0°C), performance of the battery is affected.
- Do not place sharp metal objects such as pins near the earpiece. The earpiece
  may attract these objects and hurt you when you are using the device.

- Before you clean or maintain the device, power off the device and disconnect it from the charger.
- Do not use any chemical detergent, powder, or other chemical agents (such as alcohol and benzene) to clean the device and the charger. Otherwise, parts of the device may be damaged or a fire can be caused. You can clean the device and the charger with a piece of damp and soft antistatic cloth.
- Do not dismantle the device or accessories. Otherwise, the warranty on the device and accessories is invalid and the manufacturer is not liable to pay for the damage.
- If the device screen is broken by colliding with hard objects, do not touch or try to remove the broken part. In this case, stop using the device immediately, and then contact an authorized service center in time.

#### **Emergency Call**

You can use your device for emergency calls in the service area. The connection, however, cannot be guaranteed in all conditions. You should not rely solely on the device for essential communications.

#### Certification Information (SAR)

This device meets guidelines for exposure to radio waves.

Your device is a low-power radio transmitter and receiver. As recommended by international guidelines, the device is designed not to exceed the limits for exposure to radio waves. These guidelines were developed by the independent scientific organization International Commission on Non-lonizing Radiation Protection (ICNIRP) and include safety measures designed to ensure safety for all users, regardless of age and health.

The Specific Absorption Rate (SAR) is the unit of measurement for the amount of radio frequency energy absorbed by the body when using a device. The SAR value is determined at the highest certified power level in laboratory conditions, but the actual SAR level of the device when being operated can be well below the value. This is because the device is designed to use the minimum power required to reach the network.

The SAR limit adopted by USA and Canada is 1.6 watts/kilogram (W/kg) averaged over one gram of tissue. The Highest SAR value reported to the FCC and IC for this device type when tested for use at the ear is 0.786 W/kg, when properly wom on body is 1.240 W/kg, and when using W/F-I hotspot function is 1.240 W/kg.

#### **FCC Statement**

This equipment has been tested and found to comply with the limits for a Class B digital device, pursuant to Part 15 of the FCC Rules. These limits are designed to provide reasonable protection against harmful interference in a residential installation. This equipment generates, uses and can radiate radio frequency energy and, if not installed and used in accordance with the instructions, may cause harmful interference to radio communications. However, there is no guarantee that interference will not occur in a particular installation. If this equipment does cause harmful interference to radio or television reception, which can be determined by turning the equipment off and on, the user is encouraged to try to correct the interference by one or more of the following measures:

- -Reorient or relocate the receiving antenna.
- -Increase the separation between the equipment and receiver.
- -Connect the equipment into an outlet on a circuit different from that to which the receiver is connected.
- –Consult the dealer or an experienced radio/TV technician for help. This device complies with Part 15 of the FCC Rules. Operation is subject to the following two conditions: (1) this device may not cause harmful interference, and (2) this device must accept any interference received, including interference that may cause undesired operation.

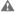

Changes or modifications made to this device not expressly approved by Huawei Technologies Co., Ltd. may void the FCC authorization to operate this device

### Hearing Aid Compatibility (HAC) regulations for Mobile phones

In 2003, the FCC adopted rules to make digital wireless telephones compatible with hearing aids and cochlear implants. Although analog wireless phones do not usually cause interference with hearing aids or cochlear implants, digital wireless phones sometimes do because of electromagnetic energy emitted by the phone's antenna, backlight, or other components.

Your phone is compliant with FCC HAC regulations (ANSI C63.19).

While some wireless phones are used near some hearing devices (hearing aids and cochlear implants), users may detect a buzzing, humming, or whining noise. Some hearing devices are more immune than others to this interference noise, and phones also vary in the amount of interference they generate. The wireless telephone industry has developed a rating system for wireless phones, to assist hearing device users find phones that may be compatible with their hearing devices. Not all phones have been rated. Phones that are rated have the rating on their box or a label located on the box. The ratings are not guarantees. Results will vary depending on the user's hearing device and hearing loss. If your hearing device happens to be vulnerable to interference, you may not be able to use a rated phone successfully. Trying out the phone with your hearing device is the best way to evaluate it for your personal needs.

M-Ratings: Phones rated M3 or M4 meet FCC requirements and are likely to generate less interference to hearing devices than phones that are not labeled. M4 is the better/higher of the two ratings.

T-Ratings: Phones rated T3 or T4 meet FCC requirements and are likely to be more usable with a hearing device's telecoil ("T Switch" or "Telephone Switch") than unrated phones. T4 is the better/higher of the two ratings. (Note that not all hearing devices have telecoils in them.) Hearing devices may also be measured.

Your phone meets the M4/T3 level rating. Hearing devices may also be rated. Your hearing device manufacturer or hearing health professional may help you find this rating.

For more information about the FCC Hearing Aid Compatibility please go to http://www.fcc.gov/cgb/dro.

## **FAQs**

More FAQs are available at the following website: http://www.huaweidevice.com/worldwide/faq.do?method=index.

# How Can I Use a microSD Card to Import Contacts to My Phone from a Different Mobile Phone?

Your mobile phone only supports contact files in the .vcf format.

- Save the contacts you want to import to your mobile phone to a microSD card as a .vcf file.
- Insert the microSD card into your mobile phone and find the .vcf file using File Manager.
- Touch the .vcf file. The phone displays a message asking whether you want to import the contacts.
- 4. Touch OK to import the contacts.

Compatibility problems may occur with .vcf files created by different mobile phones and certain contact information may be lost after contacts are imported.

### How Do I Set a Song As a Phone Ringtone?

In  ${\bf Music},$  touch and hold the song to be set as a ringtone, and then touch  ${\bf Set}$  as ringtone.

# How Do I Prevent Automatic Change of Screen Orientation When Rotating My Phone?

On the Home screen, touch Settings > Display > Auto-rotate screen to disable the function

#### How Do I Set an Unlock Pattern?

On the Home screen, touch Set up screen lock > Pattern.

#### How Can I Change the Input Method?

Touch and hold the area where you write text and then select the input method you prefer.

## How Do I Stop the Song Playing in the Background?

Touch the notification bar, flick downwards to open the notifications panel, touch the music playing notification to go to the music playing screen, and then stop playing the song.

### How Do I Return to the Call Screen?

While in a call, if you're on another screen, you can touch the notification bar, and flick downwards to open the notifications panel. Then touch the current call notification to return to the call screen.

### How Do I Create an Application Shortcut on the Home Screen?

Touch and hold an application icon on the application screen until the Home screen is displayed. Then drag the icon to where you want to place it and release your finger.

### How Do I Hide the Keyboard?

Touch to hide the keyboard.

### How Do I Forward a Message?

Touch and hold a message, and then touch Forward in the menu that opens.

#### Why Am I Unable to Use Navigation?

Navigation is unavailable in some countries or regions.

## Legal Notice

### Copyright © Huawei Technologies Co., Ltd. 2012. All rights reserved.

No part of this document may be reproduced or transmitted in any form or by any means without prior written consent of Huawei Technologies Co., Ltd.

The product described in this manual may include copyrighted software of Huawei Technologies Co., Ltd. and possible licensors. Customers shall not in any manner reproduce, distribute, modify, decompile, disassemble, decrypt, extract, reverse engineer, lease, assign, or sublicense the said software, unless such restrictions are prohibited by applicable laws or such actions are approved by respective copyright holders

#### Trademarks and Permissions

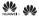

. and HUAWEI are trademarks or registered trademarks of Huawei Technologies Co., Ltd.

Android is a trademark of Google Inc.

Other trademarks, product, service and company names mentioned are the property of their respective owners.

#### Notice

Some features of the product and its accessories described herein rely on the software installed, capacities and settings of local network, and therefore may not be activated or may be limited by local network operators or network service providers. Thus the descriptions herein may not match exactly the product or its accessories you purchase.

Huawei Technologies Co., Ltd. reserves the right to change or modify any information or specifications contained in this manual without prior notice and without any liability.

### Third-Party Software Statement

Huawei Technologies Co., Ltd. does not own the intellectual property of the third-party software and applications that are delivered with this product. Therefore, Huawei Technologies Co., Ltd. will not provide any warranty of any kind for these third-party software and applications. Neither will Huawei Technologies Co., Ltd. provide support to customers who use these third-party software and applications, nor be responsible or liable for the functions of these third-party software and applications.

Third-party software and applications services may be interrupted or terminated at any time. Huawei Technologies Co., Ltd. does not guarantee that any content or service would be maintained for any period during its availability. Third-party service providers provide content and services through network or transmission tools outside of the control of Huawei Technologies Co., Ltd. To the greatest extent permitted by applicable law, it is explicitly stated that Huawei Technologies Co., Ltd. shall not compensate or be liable for services provided by third-party service providers, or the interruption or termination of third-party contents or services.

Huawei Technologies Co., Ltd. shall not be responsible for the legality, quality, or any other aspects of any software installed on this product, or for any uploaded or downloaded third-party works, such as texts, images, videos, or software. Customers shall bear the risk for any and all effects, including incompatibility between the software and this product, which result from installing software or uploading or downloading the third-party works.

This product uses the open-source Android  $^{\text{TM}}$  platform. Huawei Technologies Co., Ltd. has made necessary changes to the platform. Therefore, this product may not support all the functions that are supported by the standard Android platform or may be incompatible with third-party software. Huawei Technologies Co., Ltd. shall not be liable for any of such situation.

#### DISCLAIMER OF WARRANTIES

THE CONTENTS OF THIS MANUAL ARE PROVIDED "AS IS". EXCEPT AS REQUIRED BY APPLICABLE LAWS, NO WARRANTIES OF ANY KIND, EITHER EXPRESS OR IMPLIED, INCLUDING BUT NOT LIMITED TO, THE IMPLIED WARRANTIES OF MERCHANTABILITY AND FITNESS FOR A PARTICULAR PURPOSE, ARE MADE IN RELATION TO THE ACCURACY, RELIABILITY OR CONTENTS OF THIS MANUAL.

#### LIMITATIONS OF LIABILITY

TO THE MAXIMUM EXTENT PERMITTED BY APPLICABLE LAW, IN NO EVENT SHALL HUAWEI TECHNOLOGIES CO., LTD. BE LIABLE FOR ANY SPECIAL, INCIDENTAL, INDIRECT, OR CONSEQUENTIAL DAMAGES, OR LOST PROFITS, BUSINESS, REVENUE, DATA, GOODWILL OR ANTICIPATED SAVINGS

THE MAXIMUM LIABILITY (THIS LIMITATION SHALL NOT APPLY TO LIABILITY FOR PERSONAL INJURY TO THE EXTENT APPLICABLE LAW PROHIBITS

SUCH A LIMITATION) OF HUAWEI TECHNOLOGIES CO., LTD. ARISING FROM THE USE OF THE PRODUCT DESCRIBED IN THIS DOCUMENT SHALL BE LIMITED TO THE AMOUNT PAID BY CUSTOMERS FOR THE PURCHASE OF THIS PRODUCT.

### Import and Export Regulations

Customers shall comply with all applicable export or import laws and regulations and be responsible to obtain all necessary governmental permits and licenses in order to export, re-export or import the product mentioned in this manual including the software and technical data therein.

# **Getting More**

- Please visit www.huaweidevice.com/worldwide for more information about how to use your phone.
- Please visit www.huaweidevice.com/worldwide/support/hotline for recently updated hotline and email address in your country or region.
- Please visit www.huaweidevice.com for recently updated software for your device

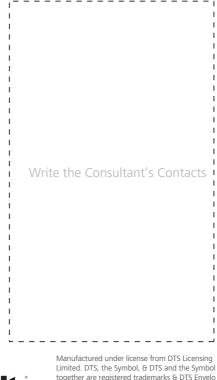

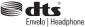

together are registered trademarks & DTS Envelo Headphone is a trademark of DTS, Inc. Product Envelo | Headphone includes software. © DTS, Inc. All Rights Reserved.